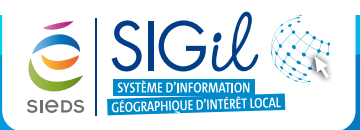

## **Principe de base de l'outil « Exporter la sélection » sur la couche des parcelles**

- **1.** Sélectionner une ou plusieurs parcelles (voir fiche astuce n°11).
- **2.** Dans le menu « **Sélection** », le nombre de parcelles sélectionnées est indiqué.
- **3.** Cliquer sur l'outil « **Exporter la sélection** »  $\bullet$ .
- **4.** Cliquer sur le type d'export souhaité.
- **5.** Cliquer sur « **OK** » pour ouvrir le fichier.

### **Attention** La sélection ne doit pas dépasser

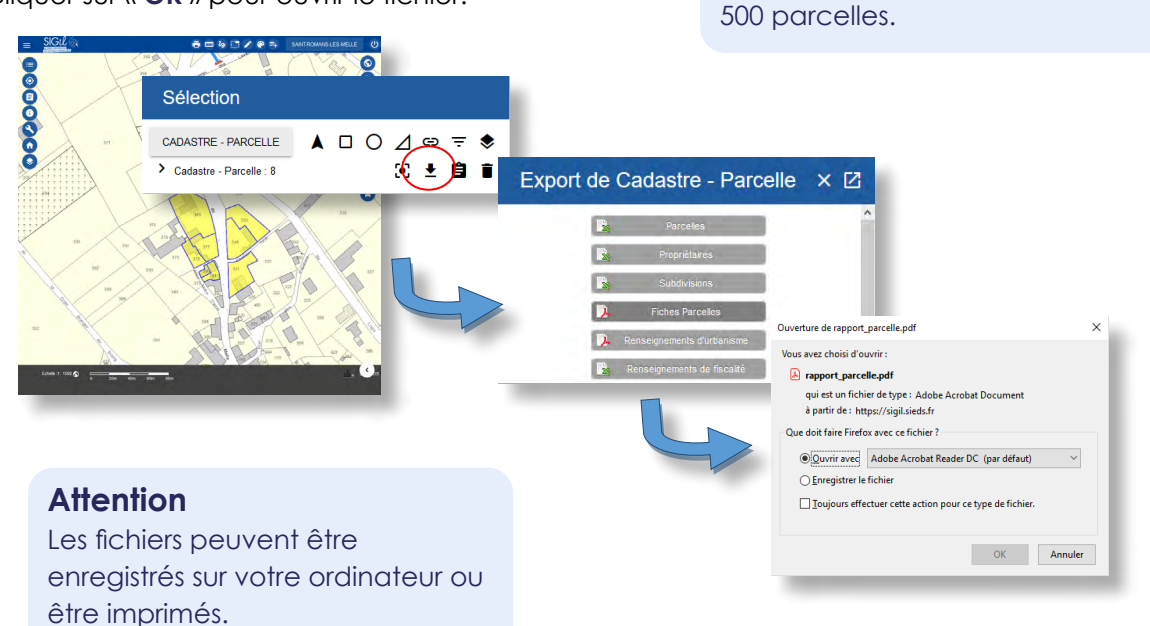

# **L'export « Parcelles » au format Excel (XLSX)**

- **1.** Dans la fenêtre « **Export de Cadastre Parcelle** », cliquer sur « **Parcelles** ».
- **2.** Un fichier au format Excel est créé et contient :
	- Les numéros de parcelles sélectionnées (référence).
	- L'adresse de la parcelle.
	- La surface totale de la parcelle en m².
	- Le numéro de compte propriétaire.
	- Le nom et l'adresse du propriétaire.

### Export de Cadastre - Parcelle × Z

#### **Exemple**

Sélectionner toutes les parcelles appartenant à la commune.

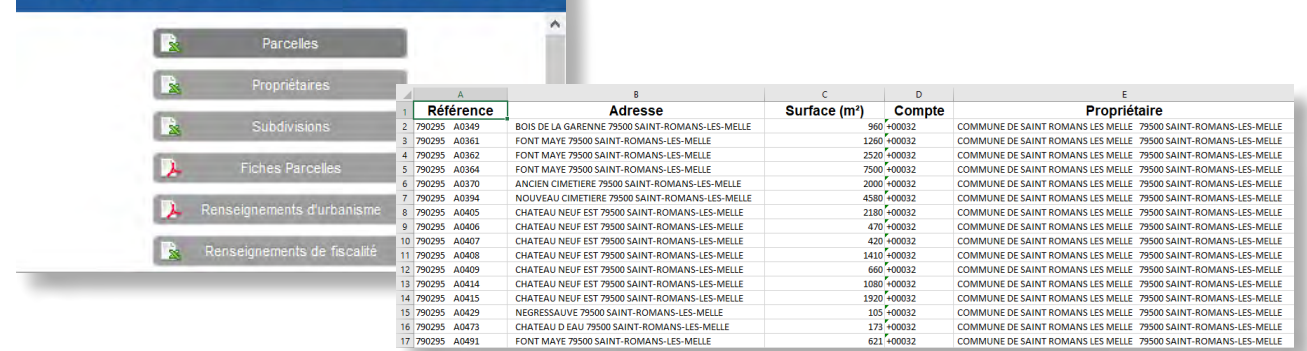

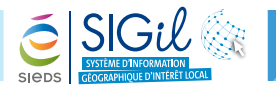

## **L'export « Propriétaires » au format Excel (XLSX)**

**1.** Dans la fenêtre « **Export de Cadastre - Parcelle** », cliquer sur « **Propriétaires** ».

- **2.** Un fichier au format Excel est créé et contient :
	- Le numéro de compte propriétaire.

Export de Cadastre - Parcelle X Z

- Le type d'indivision.
- Les noms des propriétaires des parcelles sélectionnées.
- L'adresse des propriétaires.

#### **Exemple**

Prévenir tous les riverains de travaux en cours par le biais d'un publipostage.

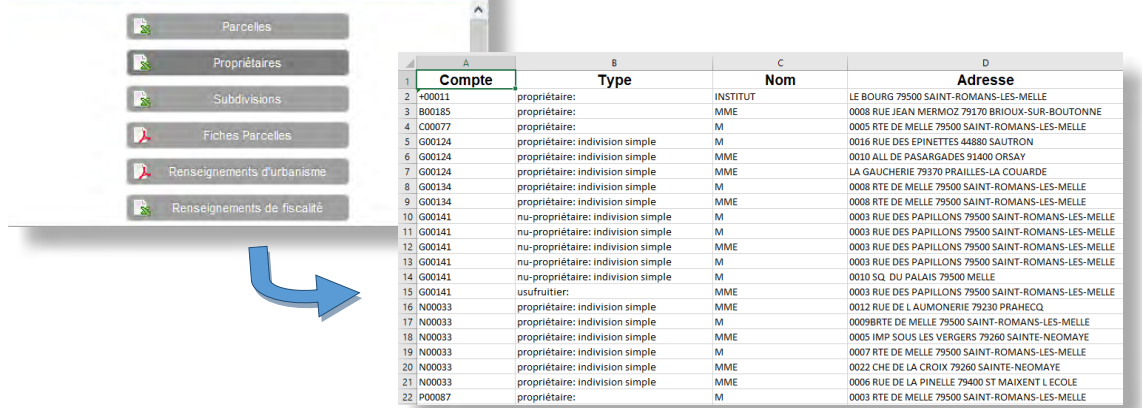

### **Attention**

Chaque numéro de compte n'apparait qu'une fois. Si sur un compte, plusieurs parcelles sont sélectionnées une seule ligne sera créée.

## **L'export « Subdivisions » au format Excel (XLSX)**

**1.** Dans la fenêtre « **Export de Cadastre - Parcelle** », cliquer sur « **Subdivisions** ».

**2.** Un fichier au format Excel est créé et contient :

Export de Cadastre - Parcelle X Z

- Les numéros de parcelles sélectionnées (référence).
- Lettre de référence.
- Le revenu ainsi que la somme des revenus.
- La surface ainsi que la somme des surfaces.
- La nature du sol.

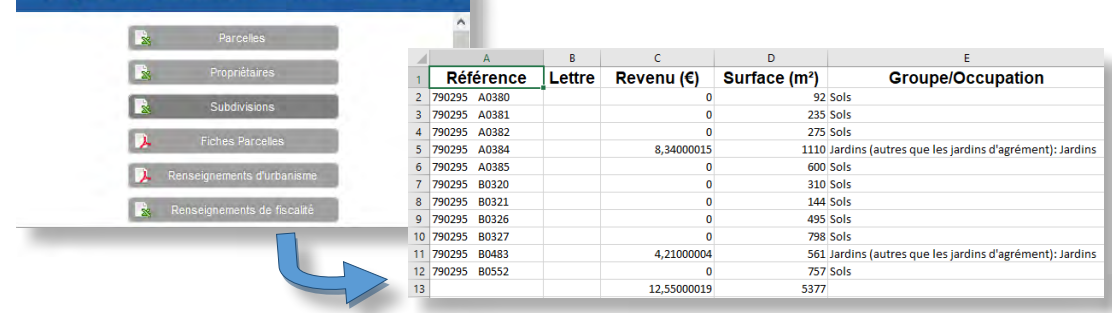

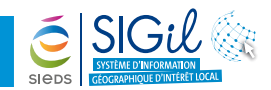

# **L'export « Fiches Parcelles » au format image (PDF)**

**1.** Dans la fenêtre « **Export de Cadastre - Parcelle** », cliquer sur « **Fiches Parcelles** ».

- **2.** Un fichier au format PDF est créé et indique les informations sur :
	- L'occupation du sol.
	- La surface.
	- Le revenu de la parcelle.

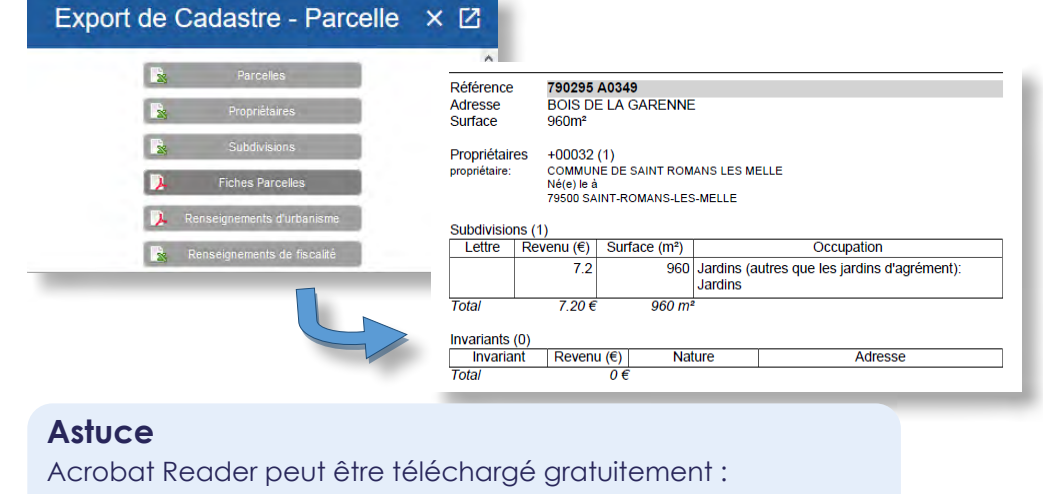

**http://get.adobe.com/fr/reader/**

# **L'export « Renseignements d'urbanisme » au format image (PDF)**

**1.** Dans la fenêtre « **Export de Cadastre - Parcelle** », cliquer sur « **Fiches Parcelles** ».

- **2.** Un fichier au format PDF est créé et indique les informations sur :
	- L'occupation du sol.
	- La surface.
	- Le revenu de la parcelle.

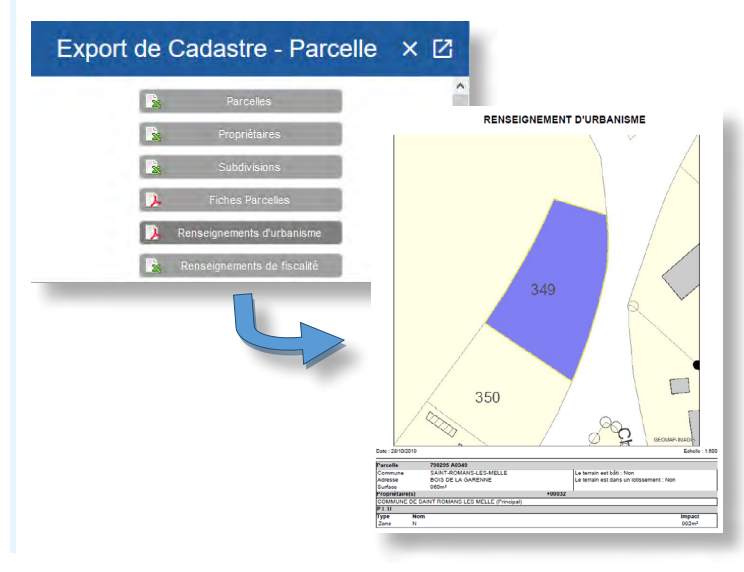

Les fiches astuces du SIGil sont disponibles en ligne sur notre site Internet : www.sieds.fr

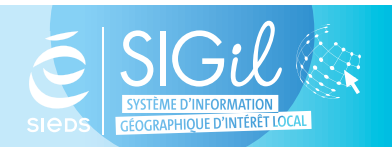

**SIEDS - Service SIGil 14 rue Notre Dame - CS 98 803 - 79 028 NIORT Cédex Tel : 05 49 32 32 80 | Mail : [sigil@sieds.fr](mailto:sigil%40sieds.fr?subject=)**